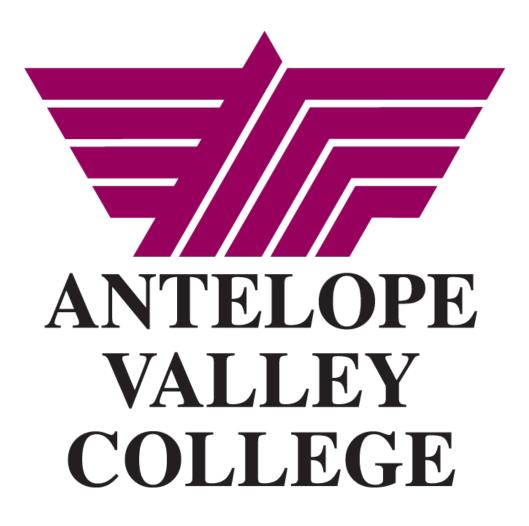

# **SSB BUDGET TRANSFER TRAINING MANUAL**

Updated 10.19.16

# **TABLE OF CONTENTS**

| SSB Budget Transfer Overview         | . 3 |
|--------------------------------------|-----|
| Online Budget Transfer Permissions   | . 3 |
| Paper Budget Transfer Form           | . 3 |
| Budget Transfer Menu Options & Types | . 4 |
| Budget Transfer (Single Amount)      | . 5 |
| Multiple Line Budget Transfer        | . 6 |
| Budget Transfer Messages             | . 6 |
| Reviewing Transfer Status            | . 7 |
| Code Lookup                          | .8  |

### SSB BUDGET TRANSFER OVERVIEW

### Introduction

Before completing a requisition, the requestor should ensure sufficient budget is in place. Completing a requisition with a deficient budget will only delay processing. If budget is insufficient the requestor should review their total organizational budget to find sufficient funding. Departments may use Self Service Banner ("SSB") to transfer the placement of their existing budget within an organization code. Upon selecting the complete button, the budget transfer request is sent to an approval queue consisting of the dean &/or director and an accounting department representative.

Please note the necessity of a funds transfer is based on the value for the total budget pool. Refer to the SSB Budget Query Training Manual for SSB access, chart of accounts, pooled budgeting and budget query instructions.

### **Online Budget Transfer Permissions**

#### **Allowable Online SSB Transfers**

- Within the fund and organization code that fall under your responsibility
- Within and between the major four-digit account codes beginning with 4, 5 & 6, excluding 4320 & 5200
- Within and between program codes of a particular organization
- It is recommended to stay within major account codes (example 5300 to 5100)

### Transfers Requiring the Use of the Paper Budget Transfer Form

- Between organization codes
- In or out of 5200 Travel
- In or out of 7xxx
- In or out of 1xxx, 2xxx & 3xxx (Payroll)

#### No Transfers in or out

4320 Lab Fees (Student Material Fees)

## **Paper Budget Transfer Form**

- **1.** Download the current budget transfer form from the school website <a href="https://www.avc.edu/administration/busserv/budgets">https://www.avc.edu/administration/busserv/budgets</a>
- 2. Use for budget transfers that do not fall within the allowable online SSB transfers(see above)
- **3.** Complete all fields and obtain required signatures
- **4.** Indicate whether the budget transfer is permanent or temporary in the appropriate field Permanent: remains in destination FOAP next fiscal year Temporary: returns to original FOAP next fiscal year
- 5. Submit completed form to the Business Services Department in the administration building
- **6.** WAIT to complete your requisition until you receive an email from Business Services notifying you the budget transfer is complete.

### **SSB BUDGET TRANSFER OPTIONS**

## **Budget Transfer Menu Options**

From the SSB main menu select one of the two budget transfer menu options

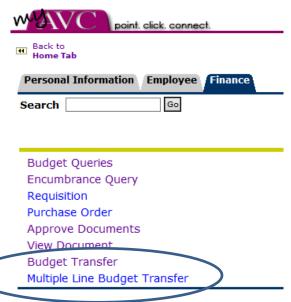

1. Budget Transfers Menu (Single Amount)

Used to transfer one amount between two FOAP's

2. Multiple Line Budget Transfer

Used to transfer varying amounts between multiple FOAP's

## **Budget Transfer Types**

- 1. **DBP** (Permanent Department Budget Transfer)
  Funds will remain in destination FOAP next fiscal year
- 2. **DBT (<u>Temporary</u> Department Budget Transfer)**Funds will return to the origin FOAP next fiscal year

## **Budget Transfer (Single Amount)**

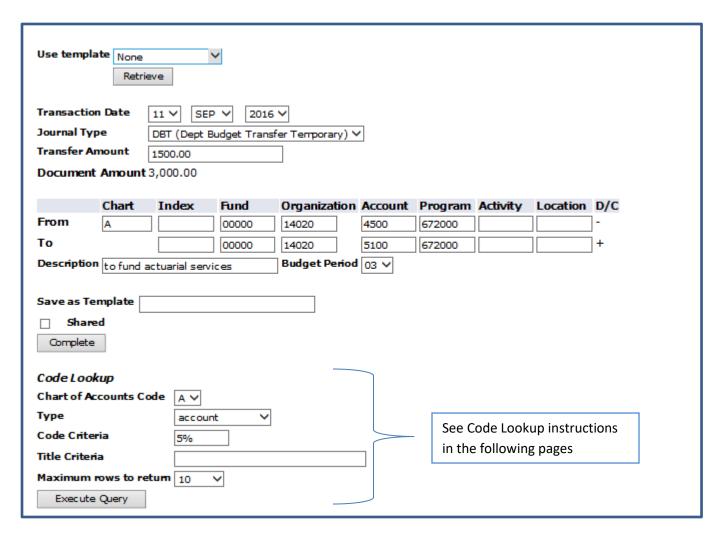

#### **Required Fields**

- Journal Type (DBP or DBT)
- Transfer Amount
- Document Amount will auto populate
- Chart = A
- FOAP fields
- Select the Budget Period reflective of the transaction date (1 = July, 6 = December, etc)
- Description
- All other fields should remain blank.
- Select COMPLETE

#### Please note:

Transfer at least \$1 more than needed. If the transfer equals the exact amount needed (i.e., the available budget is zero after the transfer is made & the requisition is completed) the requisition will still be deemed NSF (i.e., insufficient funds).

### **Multiple Line Budget Transfer**

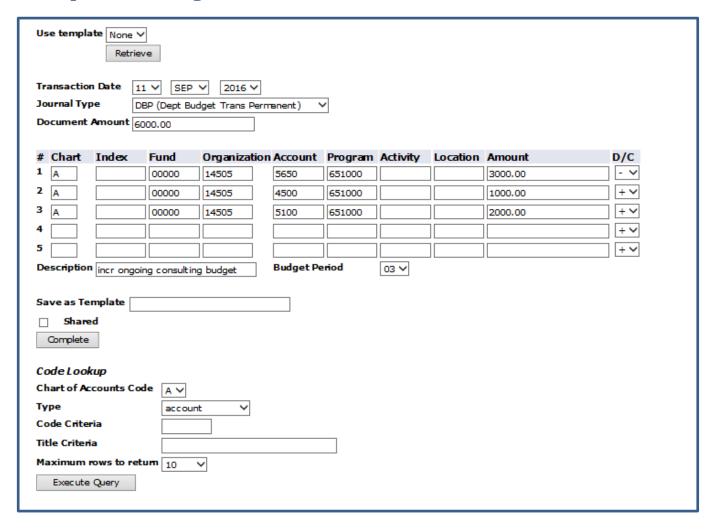

#### **Required Fields**

The Multiple Line Budget Transfer requires the same fields as the Single Amount Budget Transfer option with the following exceptions:

- Document Total must be entered and should equal the sum of the values on all FOAP lines
- Select + to increase or a to decrease a particular FOAP in the D/C column

# **Budget Transfer Messages**

After selecting the COMPLETE button possible messages include:

- Document # created is completed and forwarded to posting process.
   PLEASE MAKE NOTE OF THE DOCUMENT # TO REVIEW IT IS PROGRESS THROUGH APPROVAL QUEUES.
- 2. Template has been saved (name entered in "save as template" field)
- 3. Budget is exceeded for a line (the value transferred from the origin FOAP exceeds the available budget. Transfer will not complete until corrected)

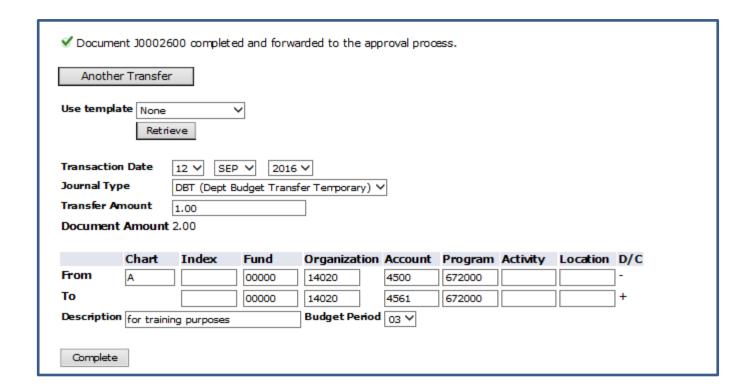

### **Reviewing Transfer Status**

Transfers will post once all approvals are received. Use the <u>View Document</u> menu option at the bottom of the screen to review the approval status of a transfer.

- Choose type: Journal Voucher
- Document Number: in the document number provided when you completed the budget transfer
- View Document: to review the transaction detail as shown above
- Approval History to review the approval queue status

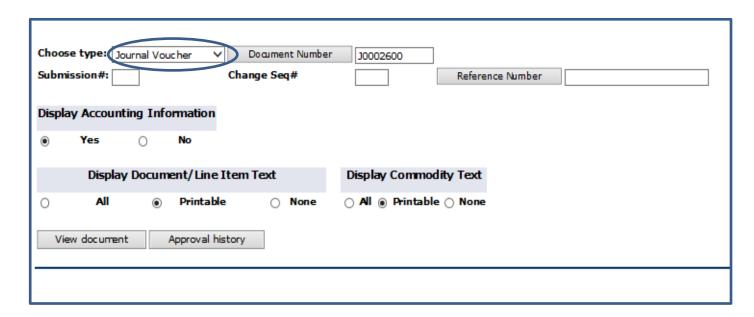

### View Document

#### Document Identification

| Document Number | J0002600 | Туре        | Journal Document |
|-----------------|----------|-------------|------------------|
| Originator:     | WDUMAS1  | Wendy Dumas |                  |

Approvals required

| Queue | Description                     | Level | Approvers    |
|-------|---------------------------------|-------|--------------|
| 020G  | 1400 Exec Dir of Business & CBO | 10    |              |
|       |                                 |       | Diana Keelen |

Approvals recorded

| Queue |    |     | Dat | e    | User        |
|-------|----|-----|-----|------|-------------|
| B020  | 10 | Sep | 12, | 2016 | Wendy Dumas |

#### View Document Screen View

## View Document

Journal Voucher Header

| Journal        | Sub# | Status  | Trans date  | Activity date | User ID | <b>Doc Total</b> |
|----------------|------|---------|-------------|---------------|---------|------------------|
| J0002600       | 0    | Pending | ep 12, 2016 | Sep 13, 2016  | WDUMAS1 | 2.00             |
| Document Text: |      |         |             |               |         |                  |

Journal Voucher Accounting

| Seq#    |        | Description |     |      |        |       |       | BudPd | Curr   | Doc Ref | Accr | Bank |       | Depos | it     |        |
|---------|--------|-------------|-----|------|--------|-------|-------|-------|--------|---------|------|------|-------|-------|--------|--------|
|         | COA    | FΥ          | Pd  | Rucl | Index  | Fund  | Orgn  | Acct  | Prog   | Actv    | Locn | Proj | Total | D/C   | NSFOvr | Status |
| 1       | for tr | raini       | ing | purp | oses   |       |       |       | 03     |         |      |      |       |       |        |        |
|         | Α      | 17          | 03  | DBT  |        | 00000 | 14020 | 4500  | 672000 |         |      |      | 1.00  | -     | N      |        |
| 2       | for tr | raini       | ing | purp | oses   |       |       |       | 03     |         |      |      |       |       |        |        |
|         | Α      | 17          | 03  | DBT  |        | 00000 | 14020 | 4561  | 672000 |         |      |      | 1.00  | +     | N      |        |
| Total o | of dis | play        | yed | sequ | ences: |       |       | ·     |        |         | ·    |      | 2.00  |       |        | ·      |

### **Approval Queue Limits**

- Business Services & Dean/Program Manager are included in all transfer approvals
- \$1,000 require VP approval
- \$5,000 requires CBO approval
- \$25,000 requires president's approval

## **Approving Online Budget Transfers**

| Queried Paramete | rs      |       |       |
|------------------|---------|-------|-------|
| User ID          | WDUMAS1 | Wendy | Dumas |
| Document Number: |         |       |       |
| Documents Shown: | All     |       |       |

| Next Approver | Туре | NSF | Change Seq# | Sub# | Originating User | Amount    | Queue Type | Document | History | Approve | Disapprove |
|---------------|------|-----|-------------|------|------------------|-----------|------------|----------|---------|---------|------------|
| Y             | REQ  |     |             |      | AMUSIAL1         | 18,000.00 | DOC        | R1701081 | History | Approve | Disapprove |
| Υ             | REQ  |     |             |      | AMUSIAL1         | 23,442.49 | DOC        | R1701085 | History | Approve | Disapprove |
| Υ             | REQ  |     |             |      | DMANDERSON       | 7,500.00  | DOC        | R1701170 | History | Approve | Disapprove |
|               | JV   |     |             | 0    | WDUMAS1          | 10.00     | DOC        | J0002798 | History | Approve | Disapprove |

Another Query

# **Code Lookup**

The Code Lookup option enables you to search a Fund, Organization, Account, or Program code if you cannot recall what to select.

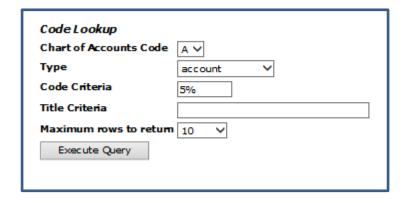

1. Populate fields

Chart of Accounts Code: A

Type: select Fund, Organization, Account, or Program Code Criteria: enter a series using a % to limit the search

Title Criteria: leave blank

Maximum rows to return: Select from drop down menu amount of lines to return

#### 2. Select EXECUTE QUERY

### 3. Output is shown below

| Chart A      |                                 |
|--------------|---------------------------------|
| Account Code | Title                           |
| 50           | Other Operating Exp. & Services |
| 51           | Other Operating Exp. & Services |
| 510          | Contract/Consulting             |
| 5100         | Contract/Consulting Services    |
| 5105         | Contract Instruction            |
| 5110         | Contract Non Instruction        |
| 520          | Travel & Conference             |
| 5200         | Travel & Conference             |
| 5210         | Field Trips (students)          |
| 5220         | Travel and Conferences          |

Although you may see codes using various amounts of digits, use the following for FOAP's.

Fund & Org = 5 digit code

Account = 4 digit code

Program = 6 digit code